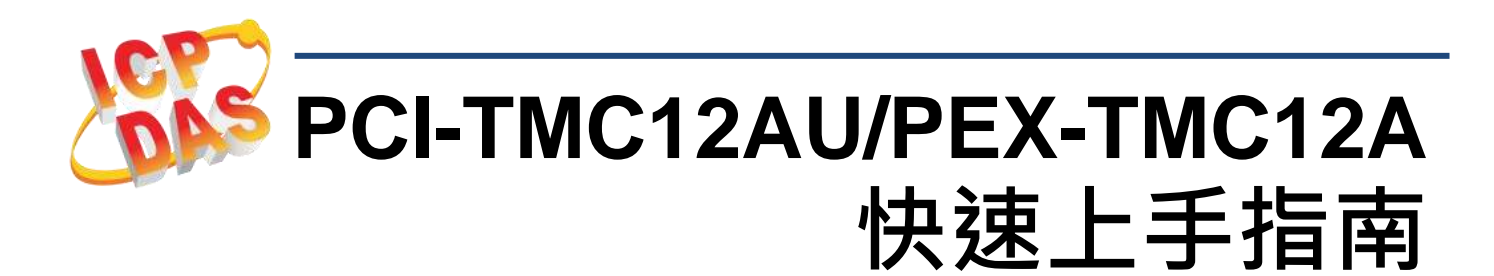

**v1.0, 2019** 年 **5** 月

#### 產品內容 產品包裝內應包下列配件: PCI-TMC12AU/PEX-TMC12A 卡 x1 快速上手指南 x 1 (本文件) CA-4002 D-Sub 接頭組 x 1 PCI-TMC12AU PEX-TMC12A 或

### 參考資訊

詳細關於 UniDAQ Driver & SDK 資訊, 請參考手冊如下: <http://ftp.icpdas.com/pub/cd/iocard/pci/napdos/pci/unidaq/> 詳細關於 PCI-TMC12A 系列卡硬體及設定資訊,請參考手冊如下 http://ftp.icpdas.com/pub/cd/iocard/pci/napdos/pci/pci-tmc12a/manual/ CA-2002 Product Page (optional): http://www.icpdas.com/products/Accessories/cable/cable\_selection.htm

## **1** 安裝軟體到您的電腦

1) 下載並執行 Windows 驅動程式安裝。驅動程式位置:

 UniDAQ 驅動程式支援 32-/64-bit Windows XP/2003/2008/7/8/10; 建 議新用戶安裝此驅動程式:

<http://ftp.icpdas.com/pub/cd/iocard/pci/napdos/pci/unidaq/dll/driver/>

 **PCI-TMC12 Series Classic** 驅動程式支援 Windows 98/NT/2K 及 32-bit XP/2003/2008/7,建議已安裝使用過 PCI-TMC12 系列卡的原用戶 使用此驅動程式,參考:

[http://ftp.icpdas.com/pub/cd/iocard/pci/napdos/pci/pci-tmc12a/manual/q](http://ftp.icpdas.com/pub/cd/iocard/pci/napdos/pci/pci-tmc12a/manual/quickstart/classic/) [uickstart/classic/](http://ftp.icpdas.com/pub/cd/iocard/pci/napdos/pci/pci-tmc12a/manual/quickstart/classic/)

- 2) 單擊 **"Next>"** 按鈕並開始安裝。
- 3) 檢查您的板卡及系統是否在支援內,並單擊"Next>"按鈕。
- 4) 選擇安裝目錄,預設為 **C:\ICPDAS\UniDAQ**,確認後單擊 **"Next>"** 按 鈕。

5) 在列表內勾選您所需要的安裝驅動程式的板卡,勾選完後單擊 **"Next>"** 按鈕。

- 6) 單擊在 Select Additional Tasks 視窗上的 **"Next>"** 按鈕。
- 7) 單擊在 Download Information 視窗上的 **"Next>"** 按鈕。

8) 選擇 **"No, I will restart my computer later"** 並且按 **"Finish"** 按鈕, 完成安裝。

注意**:** 詳細驅動程式安裝說明,參考 **UniDAQ SDK** 使用手冊中 第 **2** 章 **"**開始安裝使用**"**。

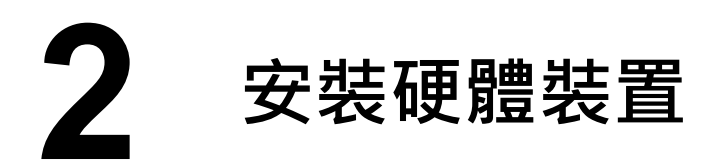

1) 關閉並切斷您電腦的電源。

2) 打開電腦機殼。

3) 選擇未使用的 PCI /PCI Express 插槽, 並移除保護裝置。

4) 小心插入您的 PCI /PCI Express 插槽

中,並以螺絲固定住。

5) 裝回電腦機殼。

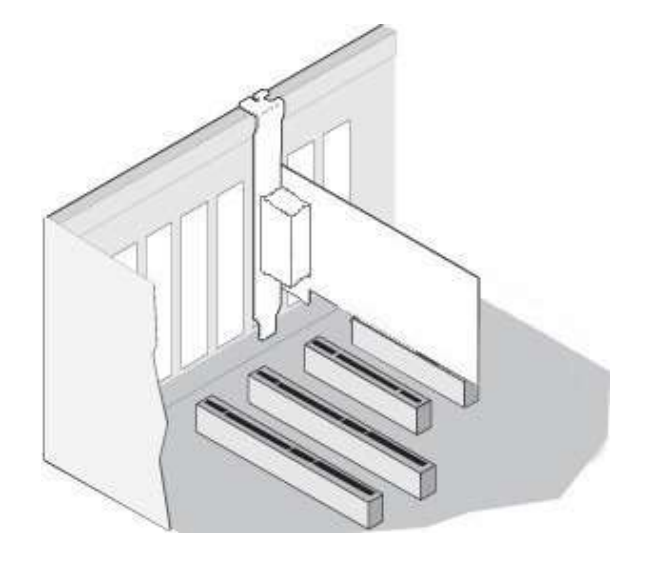

6) 打開電腦電源。

7) 重啟電腦後,操作系統將會自動完成即插即用驅動安裝。

8) 進入 "裝置管理員**"** 來確認 PCI-TMC12AU/ PEX-TMC12A 卡名稱是 否正確列出,如下圖所示。

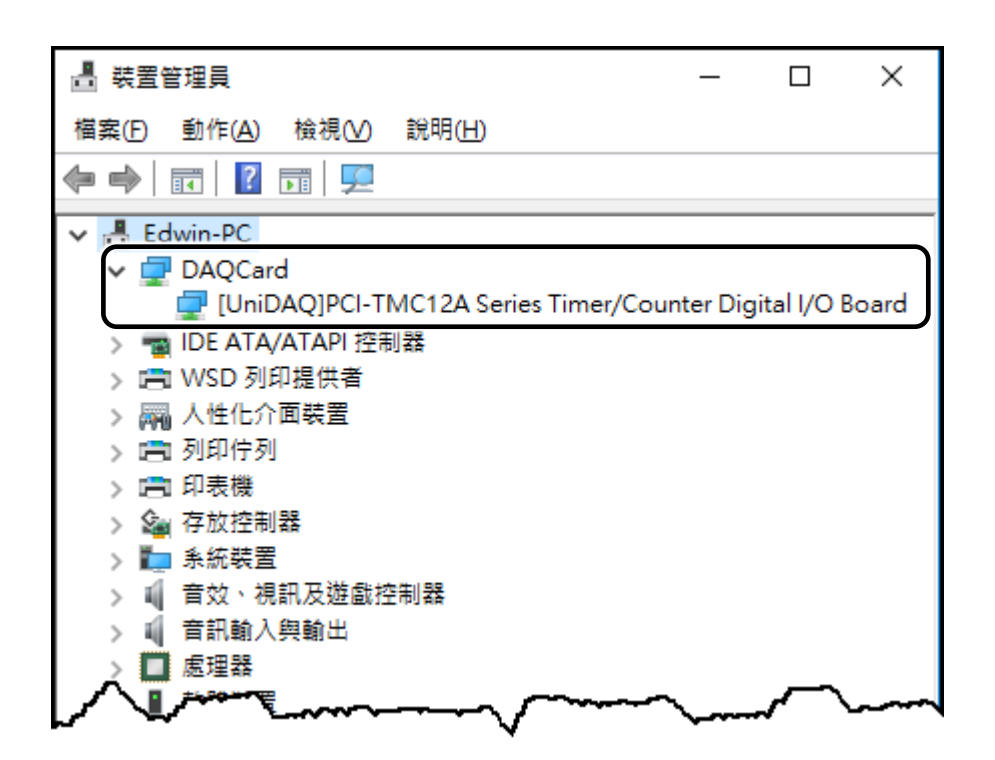

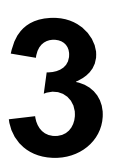

# **3** 腳位定義

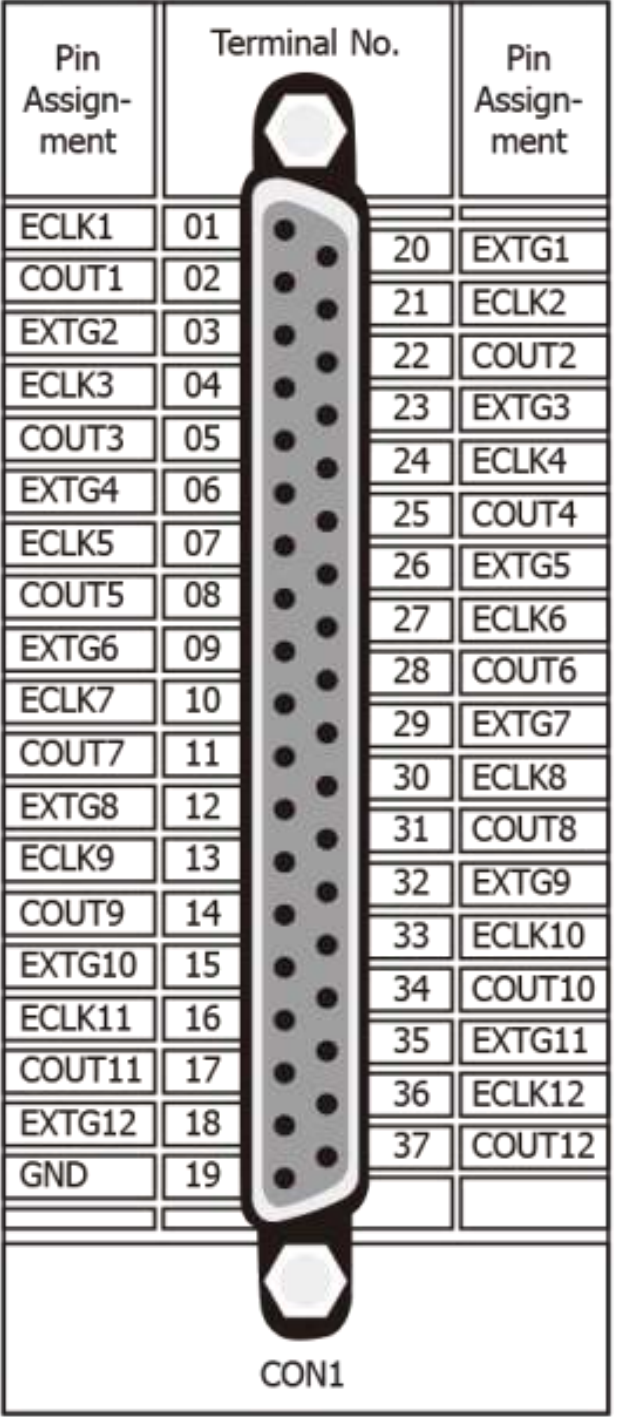

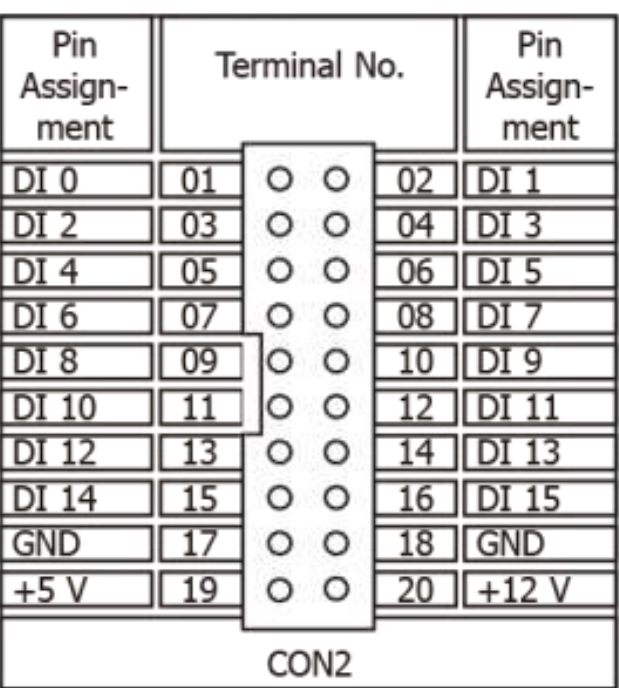

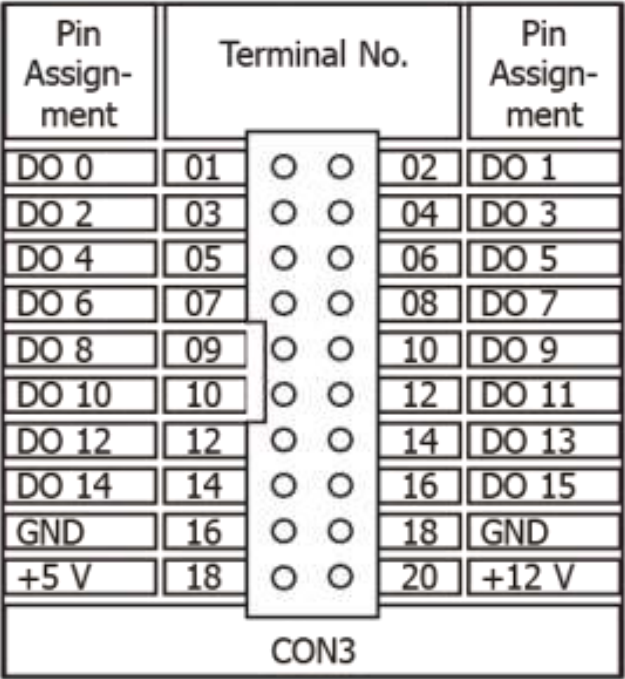

### 注意**:**

- 1. ECLKn: Counter n 通道的外部 Clock Source
- 2. EXTGn: Counter n 通道的外部 GATE 控制訊號
- 3. COUTn: Timer/Counter n 通道輸出
- 4. 所有訊號都符合 TTL 規範

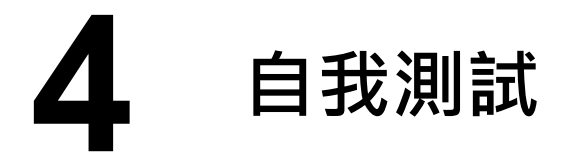

- 準備項目**:**
- **☑ CA-2002 (選購品) Cable**
- 1) 使用 **CA-2002** Cable 將板卡上的 **CON2** 連接至 **CON3**。

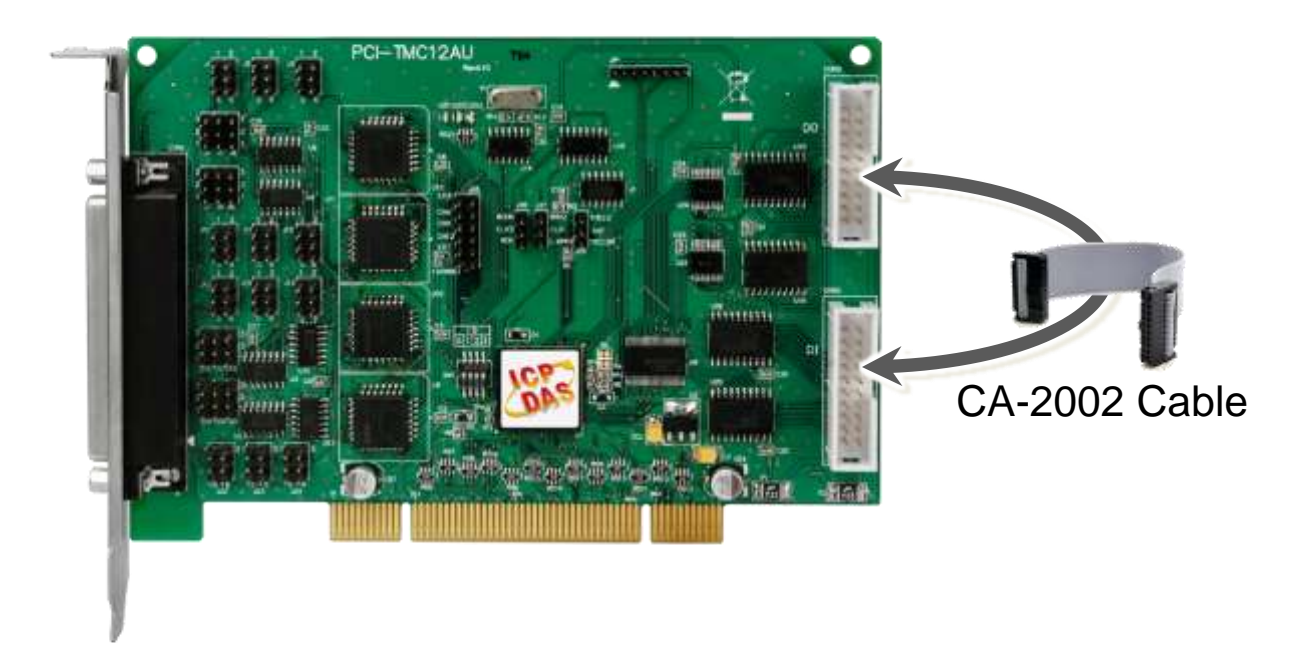

2) 執行 UniDAQ Utility 程式。當 UniDAQ 驅動程式安裝完成後, UniDAQ Utility 將被放置在預設路徑 **"C:\ICPDAS\UniDAQ\Driver"** 下。

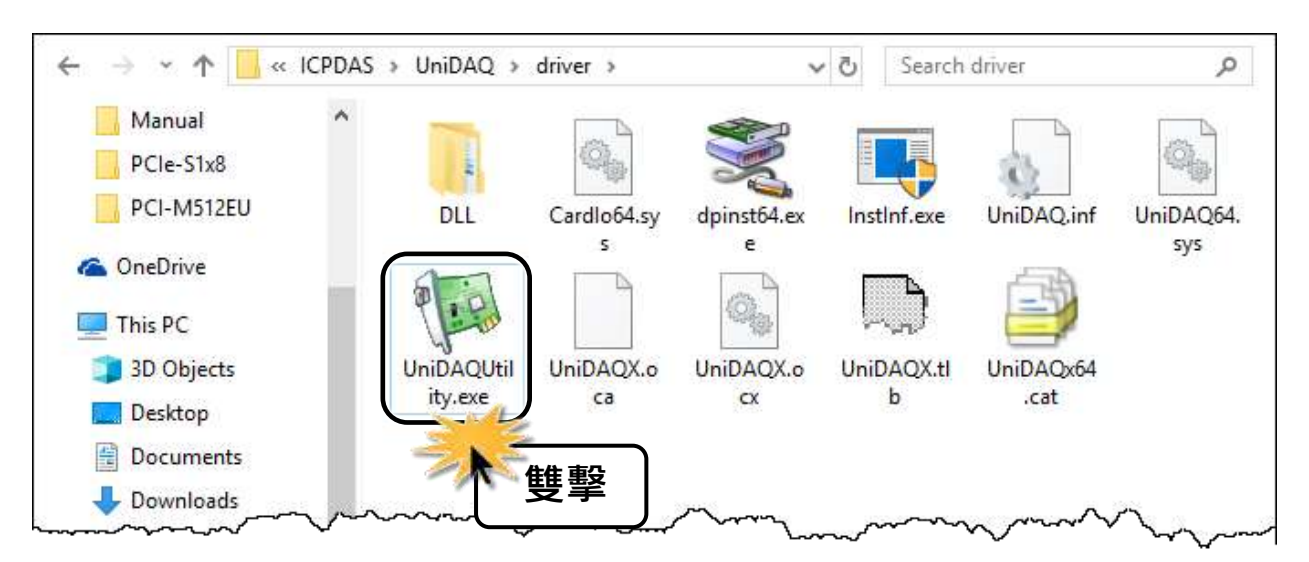

3) 確認一張 PCI-TMC12 系列卡成功安 裝至電腦上。

注意**:** 數字 **0** 為第一張。

4) 按下"TEST"按鈕,開始測試。

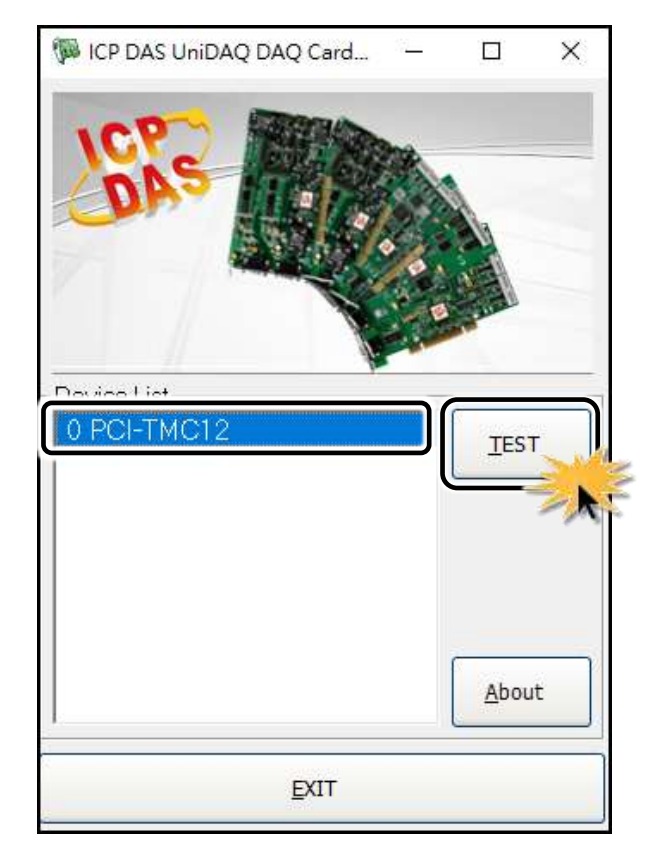

- 5) 數位輸出入功能 (DI/DO) 測試結果, 如下:
- 單擊 **"Digital Output"** 項目。
- 在 **"Port Number"** 下接式選單中,選擇 **"Port0"**。
- 單擊 **DO 0**、**2**、**4**、**6** 通道 **ON** 起輸出。

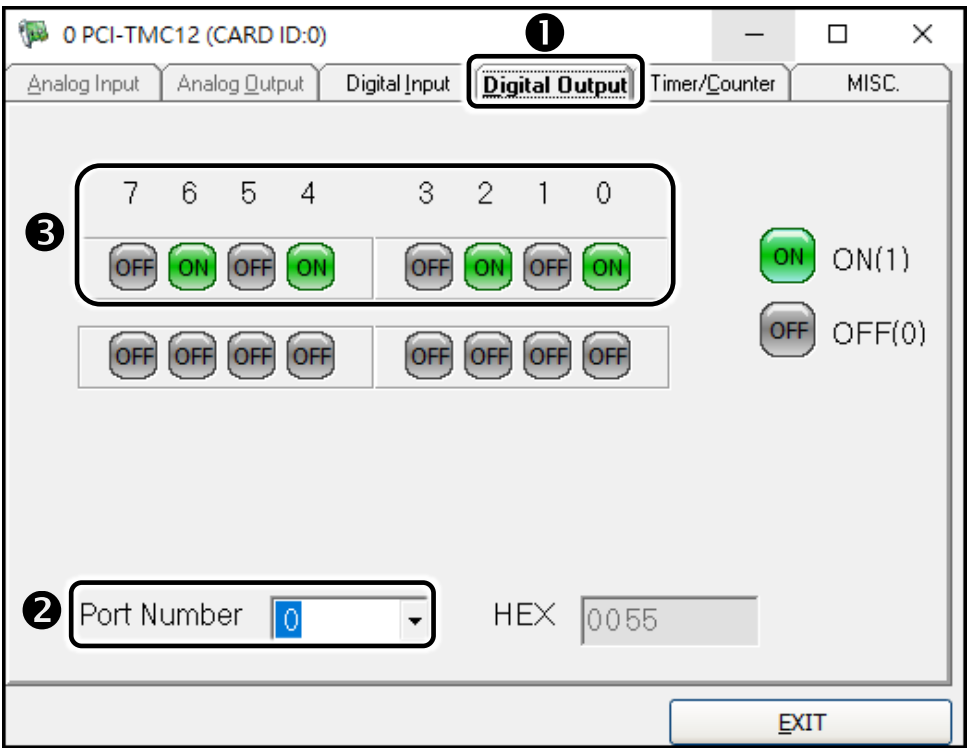

- 單擊 **"Digital Input"** 項目。
- 在 **"Port Number"** 下拉式選單中,選擇 **"Port0"**。
- **6** DI Channel 0, 2, 4, 6 需顯示為 high 的狀態 (顯示紅燈)

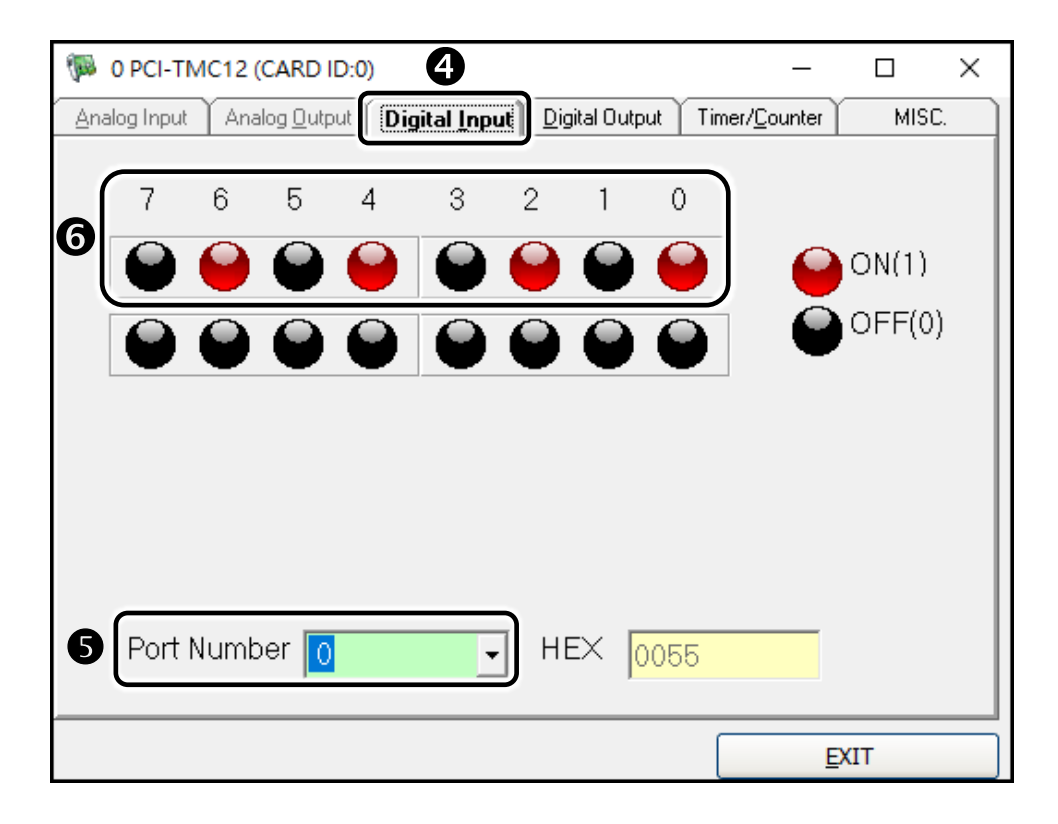